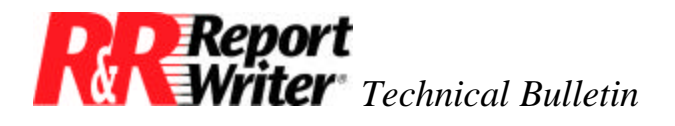

## **Creating Bar Charts in R&R Report Writer for DOS**

**Product:** R&R Report Writer® for DOS® **Oper Sys:** DOS **Version:** All

## **Summary**

The REPLICATE function offers a handy tool for creating bar charts. You can quickly adapt the Basic Columnar report to produce the following bar chart with just one calculated field and a little rearranging.

## **Creating Bar Charts**

| $RR$ - $rrp$                       |               |     |                |  |
|------------------------------------|---------------|-----|----------------|--|
| 伊<br>G<br>瞺<br>Auto<br>E           | ᄶ<br>fî<br>A  |     |                |  |
|                                    |               |     |                |  |
| Sales By Product                   |               |     |                |  |
| Product Description                | Unit<br>Price | Qty | Order<br>Total |  |
| PC Com                             | 49.95         | 5   | 249.75         |  |
| PC Com                             | 49.95         | 5   | 249.75         |  |
| - C o m                            | 49.95         | 5   | 249.75         |  |
| $PC$ $Com$<br>w                    | 49.95         | 10  | 499.50         |  |
| Co <sub>m</sub><br>PC.<br>,,,,,,,, | 49.95         | 20  | 999.00         |  |
| PC Com                             | 49.95         | 20  | 999.00         |  |
| PC Com<br><b>HH</b>                | 49.95         | 20  | 999.00         |  |
| $C_0$ m<br>.<br>.                  | 49.95         | 20  | 999.00         |  |
| PC Com<br>. <u>.</u> .             | 49.95         | 25  | 1,248.75       |  |

*Figure 1. Sales Analysis Bar Chart*

**NOTE:** To print this bar chart, your printer must support the Extended IBM Character Set.

The line and shading characters can be typed using [Shift-F3] to select and [F3] to enter. This function is only available in R&R Report Writer Version 2. In R&R Report Writer Version 1B

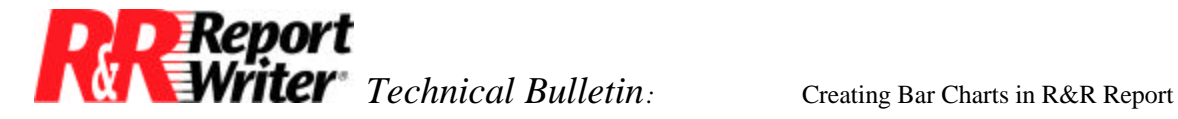

and above you can type these characters by holding down the [Alt] key, typing the character number on the numeric keypad, and then releasing the [Alt] key.

To create the bar chart, first retrieve the Basic Columnar sample report that comes with R&R Report Writer.

You need to create one calculated field to produce the bar. The calculated field produces a bar for each product detail record. Using the /Field Calculate Create command, enter the following calculated field expression.

```
Sales_Bar = REPLICATE(' ', QUANTITY)
```
The expression for Sales\_Bar says, "Replicate the shading character as many times as the quantity sold."

Next, use the /Line commands to modify the report layout and insert an additional body line. Insert the Sales\_Bar field on this new body line.

When you insert the bar field, the width is initially set to 20. Use the /Field Width command to extend that to 65.

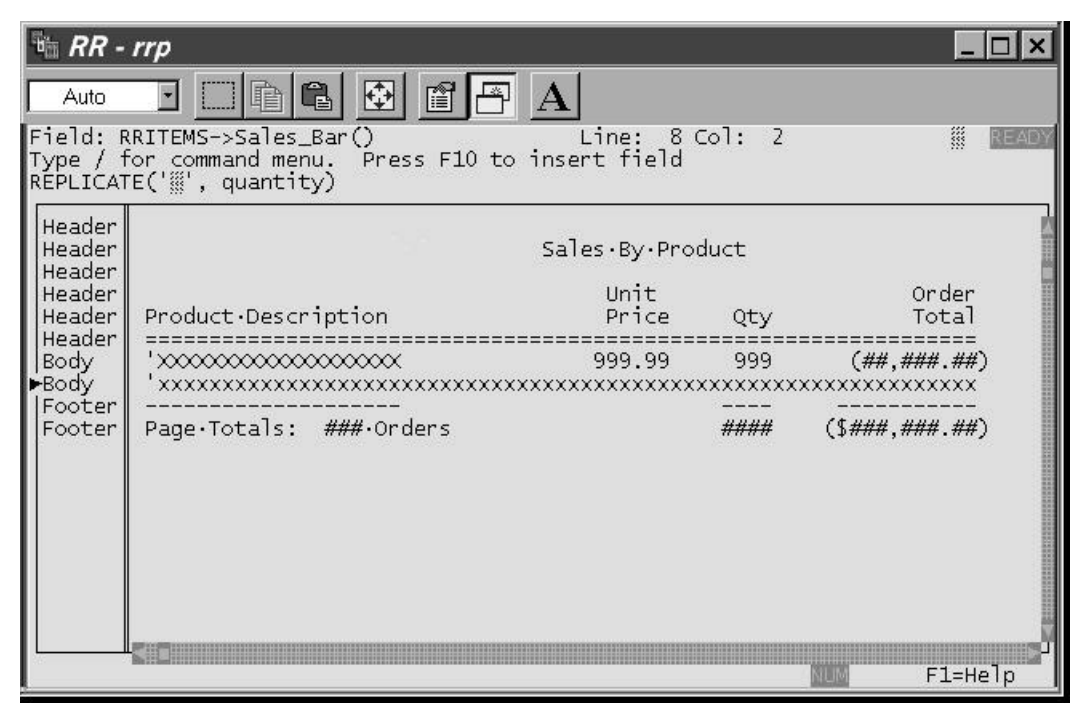

*Figure 2. Sales Analysis Bar Chart.*

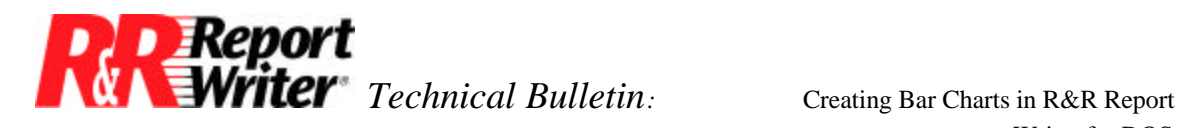

## Writer for DOS

All trademarks are the property of their respective owners. The information contained in this technical bulletin is subject to change without notice. Liveware Publishing Inc. provides this information "as is" without warranty of any kind, either expressed or implied, but not limited to the implied warranty of merchantability and fitness for a particular purpose. Liveware Publishing may improve or change the product at any time without further notice; this document does not represent a commitment on the part of Liveware Publishing. The software described in this document is furnished under a license agreement or nondisclosure agreement. The software may be used or copied only in accordance with the terms of the licensing agreement.